# ISE 3.1 configureren via AWS-marktplaats Ī

# Inhoud

Inleiding Voorwaarden Vereisten Gebruikte componenten Configureren **Netwerktopologie Configuraties** Optioneel Stap A. Maak VPC Optioneel Stap B. Configureren van VPN-head-end apparaat Optioneel stap C. Aangepaste toetstitel maken Optioneel Stap D. Maak een aangepaste beveiligingsgroep. Stap 1. Abonneren op AWS ISE-marktproduct Stap 2. Configureer ISE op AWS Stap 3. Start ISE op AWS Stap 4. Configuratie van CloudFormation Stack voor ISE op AWS Stap 5. Access ISE op AWS Stap 6. Configureer gedistribueerde implementatie tussen ISE en ISE op AWS op Prem Stap 7. Integratie van ISE met on-Prem AD Beperkingen Verifiëren Problemen oplossen Creatie van CloudFormation Stack is mislukt Connectiviteitsproblemen **Biilage** Configuratie van switch AAA/Radius

# Inleiding

Dit document beschrijft hoe je Identity Services Engine (ISE) 3.1 kunt installeren via Amazon Machine Images (AMI) in Amazon Web Services (AWS). Vanaf versie 3.1 kan ISE worden ingezet als een Amazon Elastic Compute Cloud (EC2)-exemplaar, met behulp van CloudFormation Templates (CFT).

# Voorwaarden

### Vereisten

Cisco raadt u aan basiskennis van deze onderwerpen te hebben:

 $\cdot$  ISF

• AWS en zijn concepten zoals VPC, EC2, CloudFormat

### Gebruikte componenten

De informatie in dit document is gebaseerd op Cisco ISE versie 3.1.

De informatie in dit document is gebaseerd op de apparaten in een specifieke laboratoriumomgeving. Alle apparaten die in dit document worden beschreven, hadden een opgeschoonde (standaard)configuratie. Als uw netwerk levend is, zorg er dan voor dat u de mogelijke impact van om het even welke opdracht begrijpt.

# Configureren

### Netwerktopologie

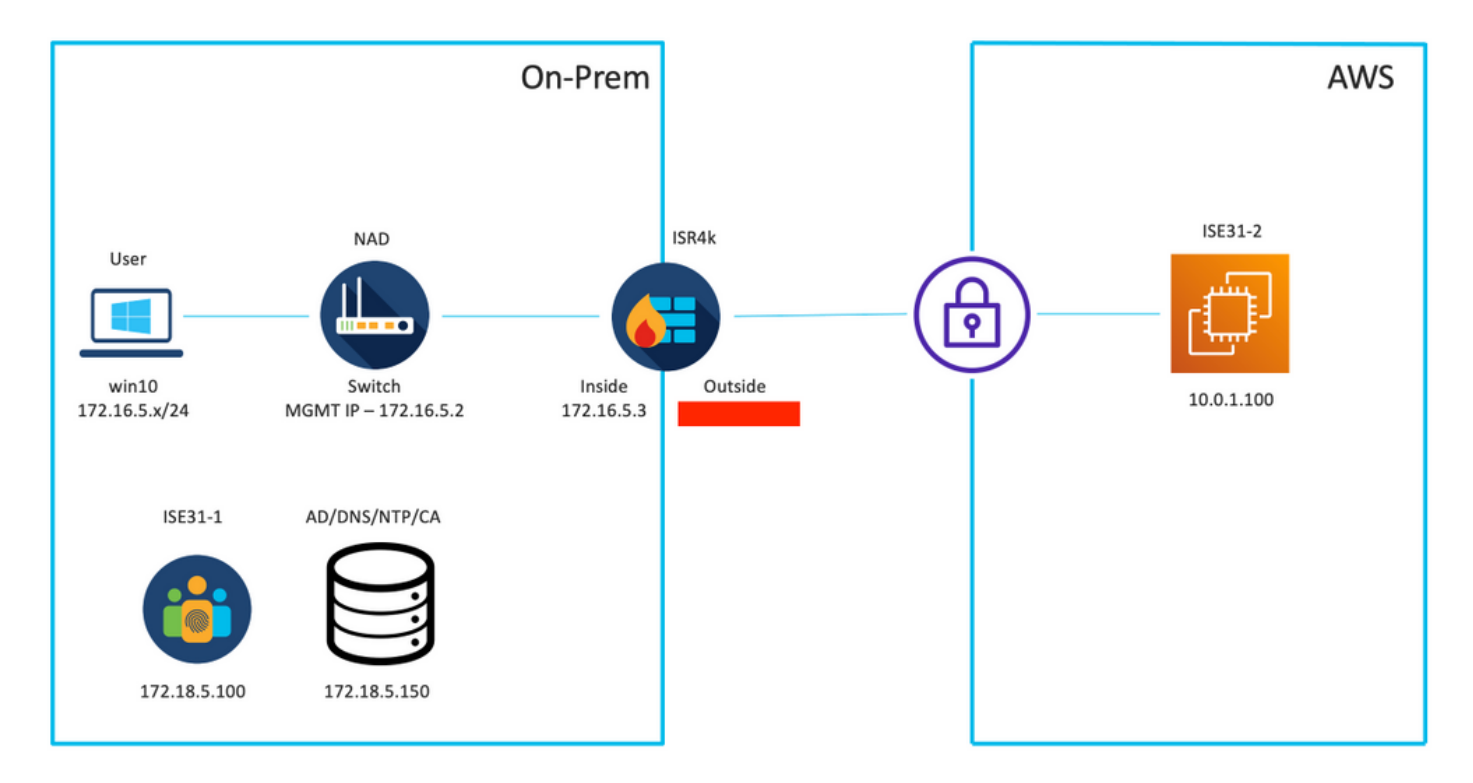

### **Configuraties**

Als er nog geen VPC, Security Groepen, Key Parks en VPN-tunnel zijn geconfigureerd, moet u optionele stappen volgen, anders start u met Stap 1.

### Optioneel Stap A. Maak VPC

Navigeer naar VPC AWS Service. Selecteer de VPC Wizard starten zoals in de afbeelding.

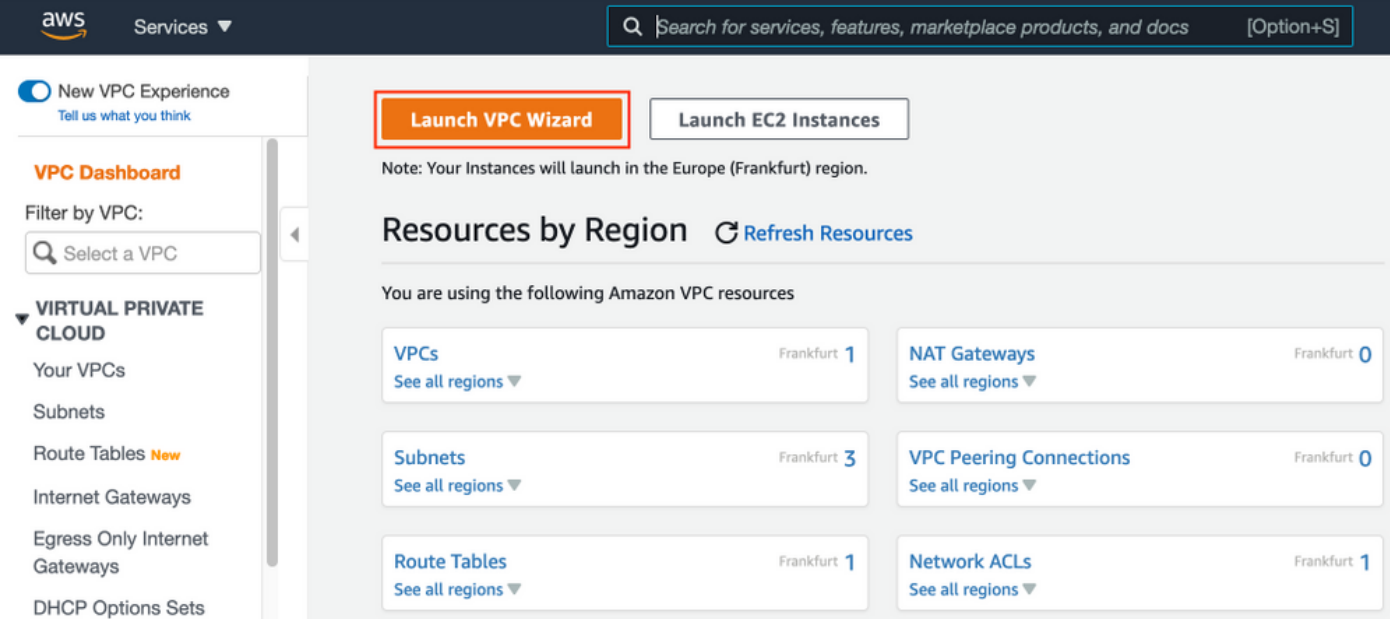

### Kies VPC met alleen Private Subnet en hardware VPN Access en klik op Selecteren zoals in de afbeelding.

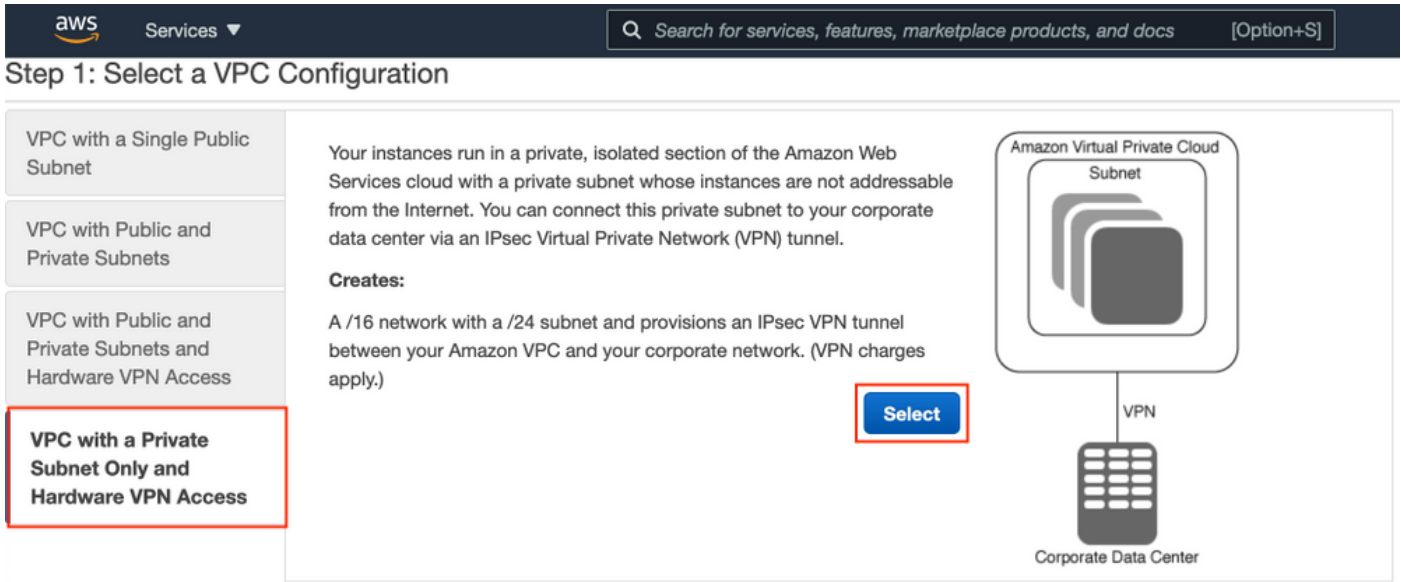

Opmerking: De selectie van VPC in Stap 1. van de wizard VPC hangt af van de topologie aangezien ISE niet is ontworpen als Internet-blootgestelde server - VPN met alleen privéplus wordt gebruikt.

Configureer de VPC Private Subnet-instellingen volgens het netwerkontwerp en selecteer Volgende.

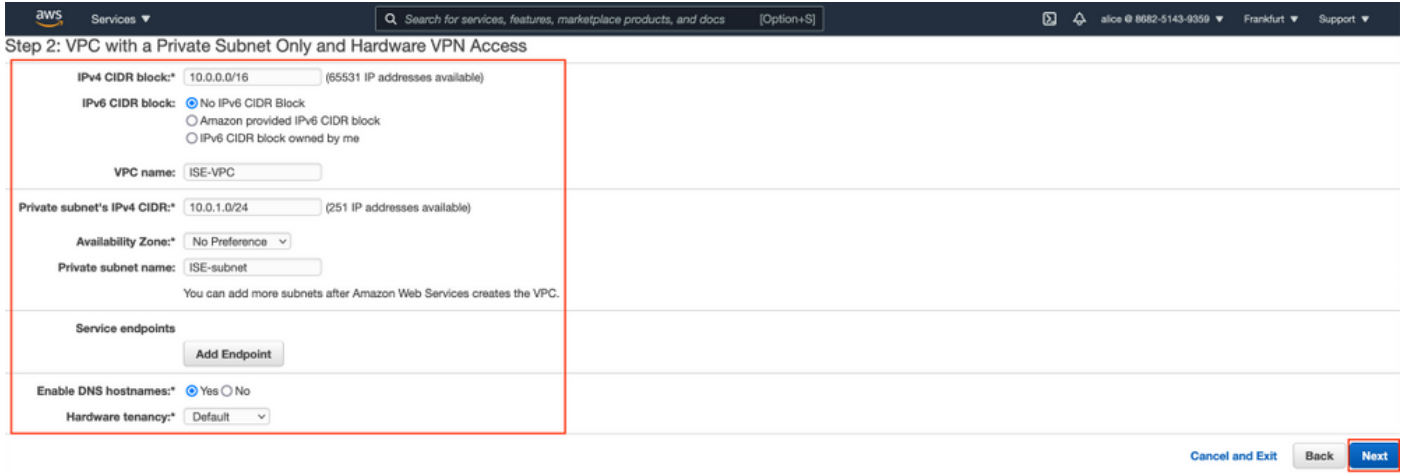

Configureer uw VPN overeenkomstig uw netwerkontwerp en selecteer VPC maken.

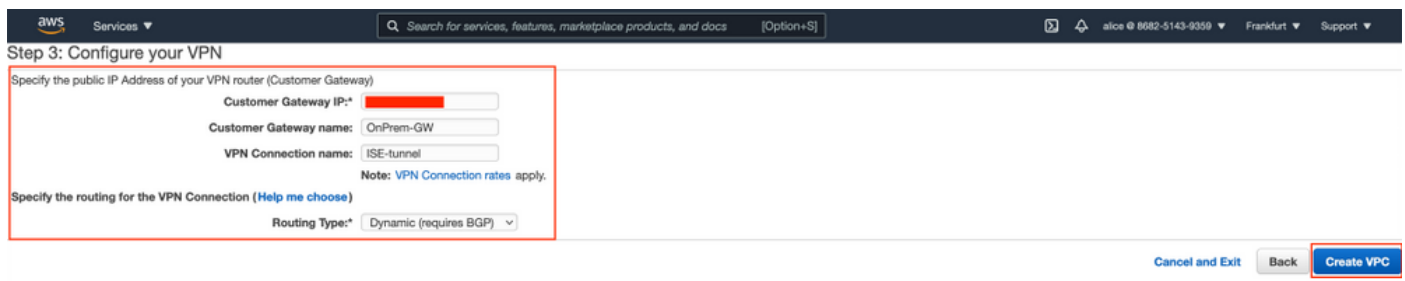

Nadat de VPC is gecreëerd, wordt het bericht"Uw VPC is gemaakt" weergegeven. Klik op OK zoals in de afbeelding.

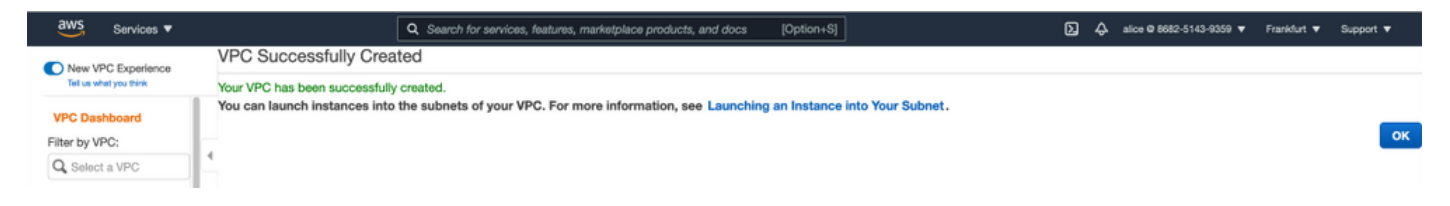

Optioneel Stap B. Configureren van VPN-head-end apparaat

Navigeer naar VPC AWS Service. Kies Site-to-Site VPN-verbindingen, selecteer de nieuwe VPNtunnel en selecteer Downloadconfiguratie zoals in de afbeelding.

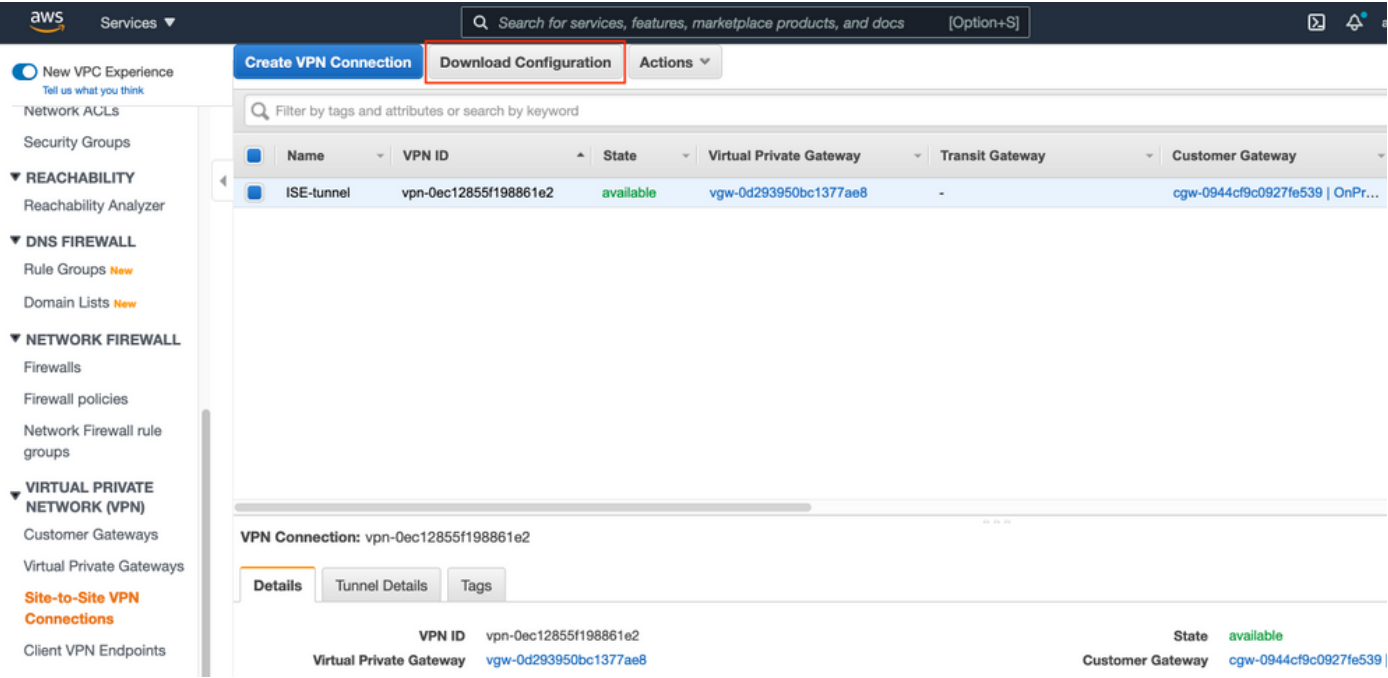

Kies de verkoper, platform en software, selecteer Download zoals in de afbeelding.

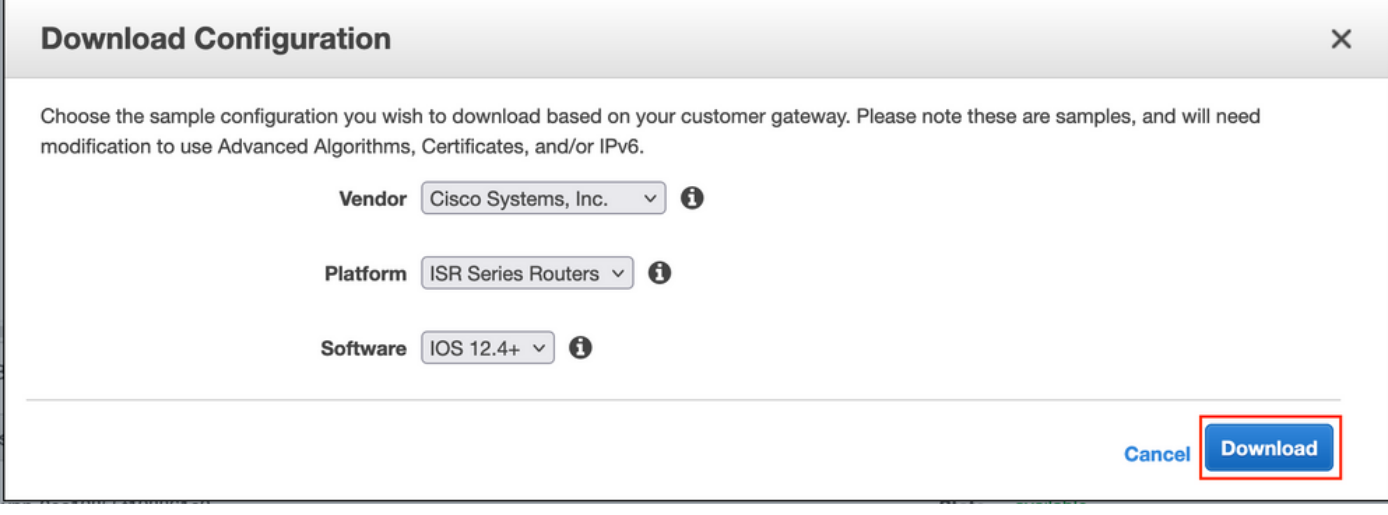

Toepassen gedownload configuratie op Prem VPN head-end apparaat.

### Optioneel stap C. Aangepaste toetstitel maken

AWS EC2-instanties worden benaderd met behulp van sleutelparen. Om een sleutelpaar te creëren, navigeer naar EC2 Service. Selecteer het menu Toetsen onder Netwerk & Beveiliging. Selecteer Belangrijkste paar maken, geef het een naam, laat andere waarden standaard achter en selecteer Opnieuw Key Pair maken.

# Create key pair Info

### **Key pair**

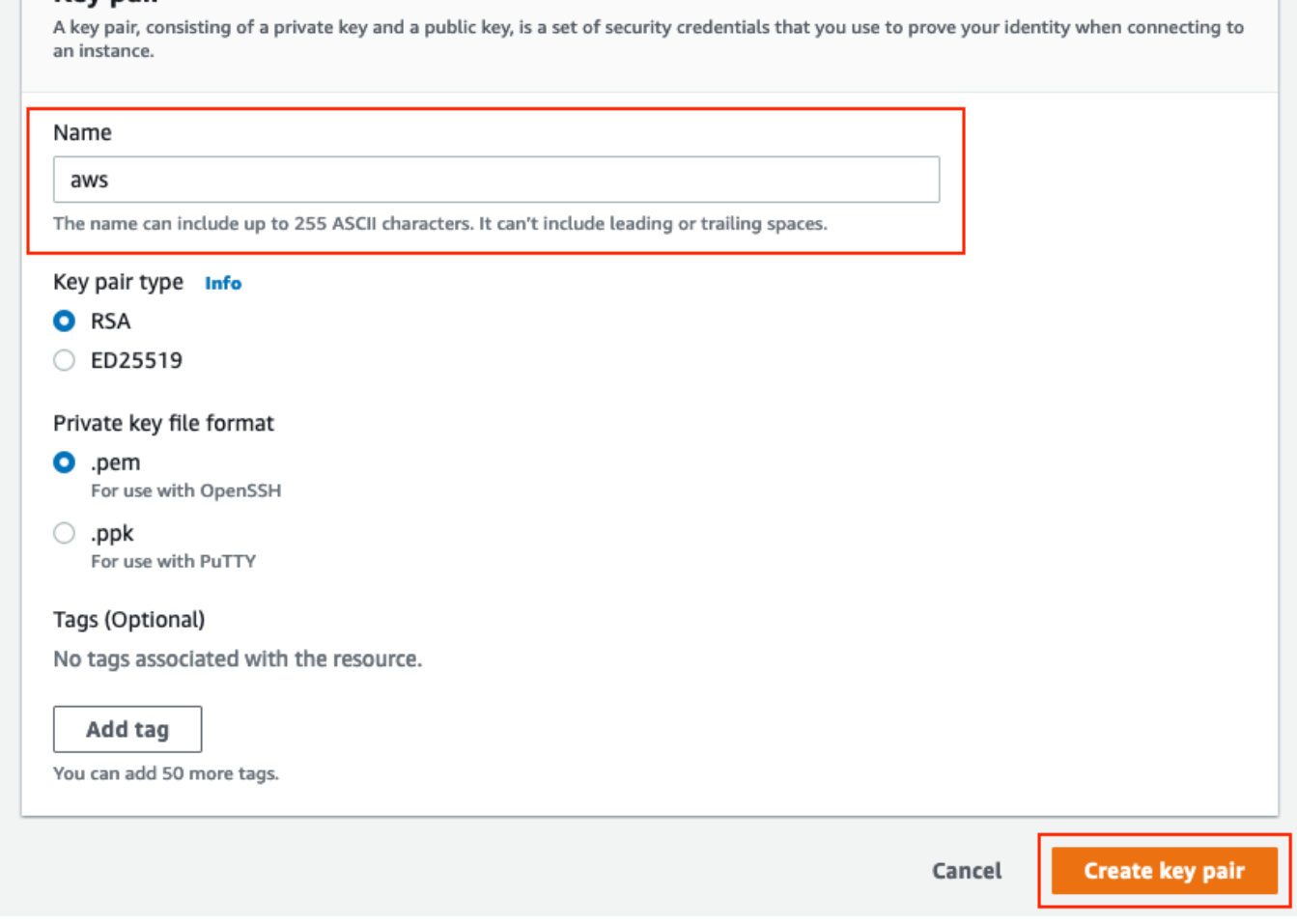

### Optioneel Stap D. Maak een aangepaste beveiligingsgroep.

AWS EC2 instanties die toegang hebben wordt beschermd door Beveiligingsgroepen, om Security Group te configureren, navigeer naar EC2 Service. Selecteer het menu Beveiligingsgroepen onder Netwerkbeveiliging en -beveiliging. Selecteer Security Group maken, stel een naam, omschrijving, in het VPC-veld dat net is ingesteld op VPC. Configureer inkomende regels zodat communicatie met ISE mogelijk is. Selecteer Beveiligingsgroep maken zoals in de afbeelding.

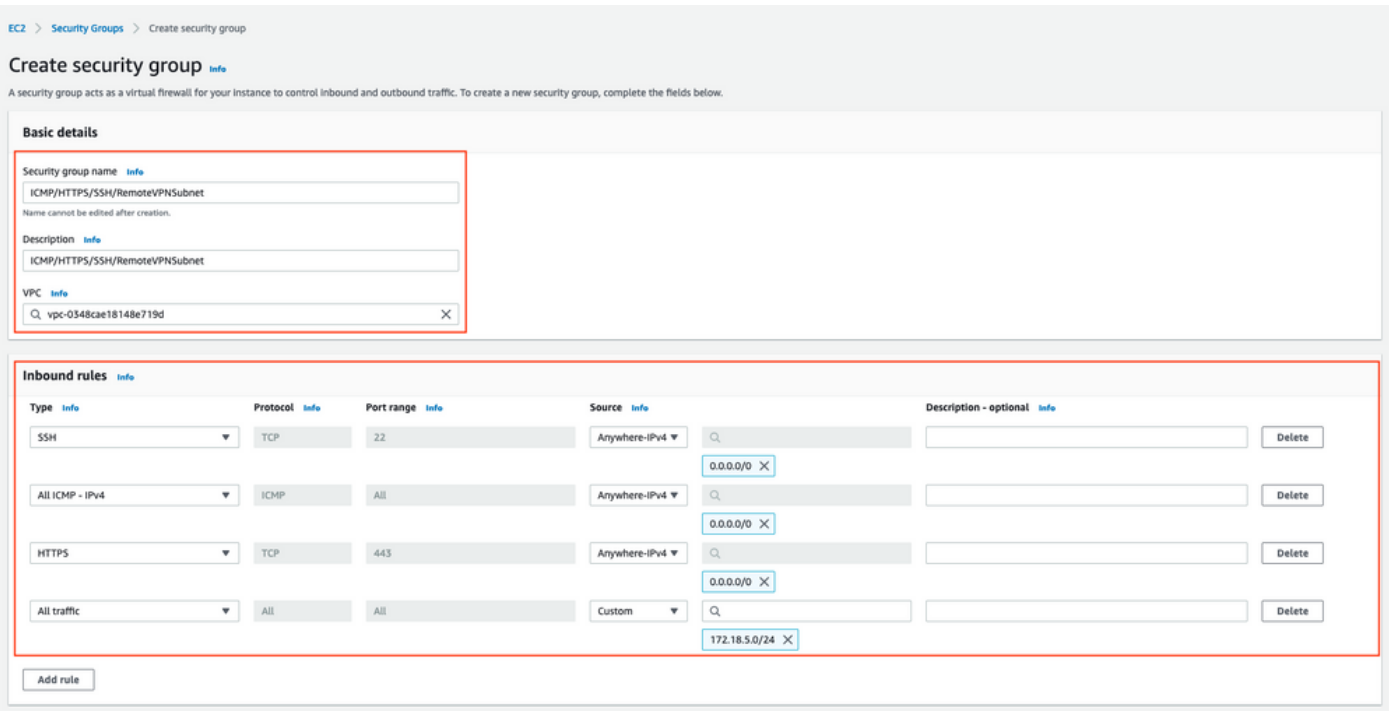

Opmerking: De ingesteld Security Group maakt SSH, ICMP, HTTPS toegang tot ISE en alle protocollen toegang tot On-Prem subnet mogelijk.

### Stap 1. Abonneren op AWS ISE-marktproduct

Navigeer naar AWS Service op marktplaats abonnementen op AWS. Selecteer Producten ontdekken zoals in de afbeelding.

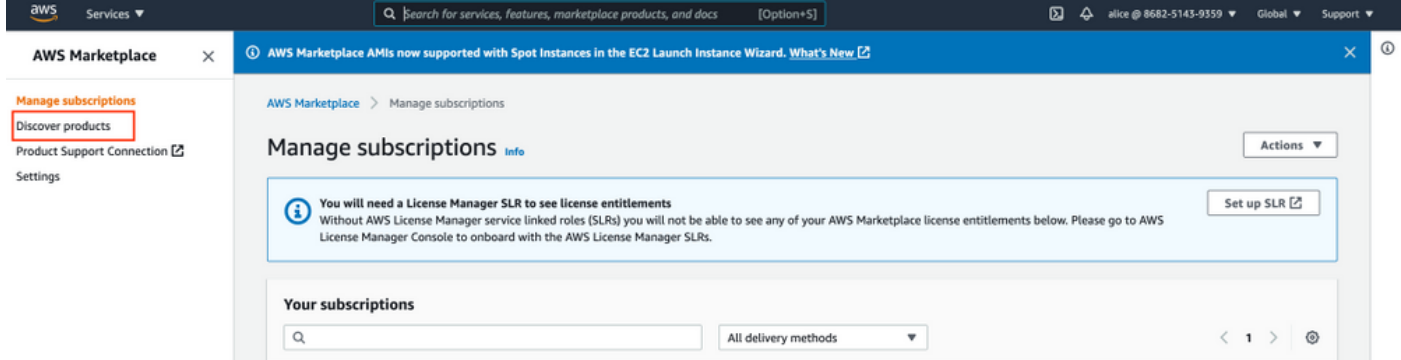

Zoek naar ISE-product en selecteer Cisco Identity Services Engine (ISE) zoals in de afbeelding.

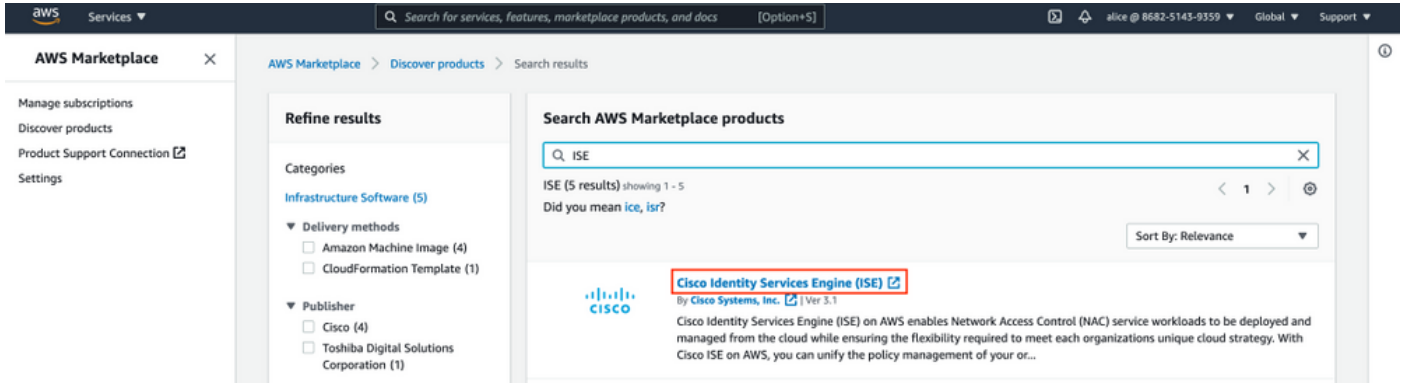

Selecteer Doorgaan met abonnement

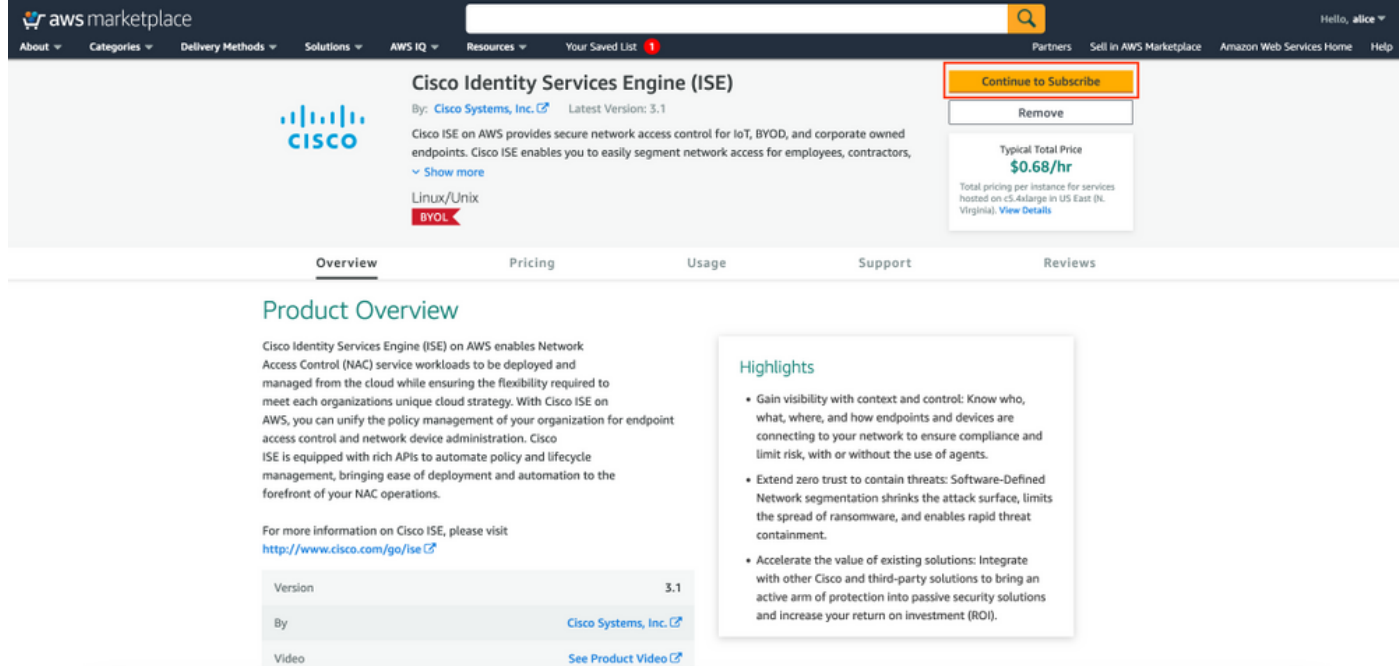

Selecteer de knop Bepalingen accepteren zoals in de afbeelding.

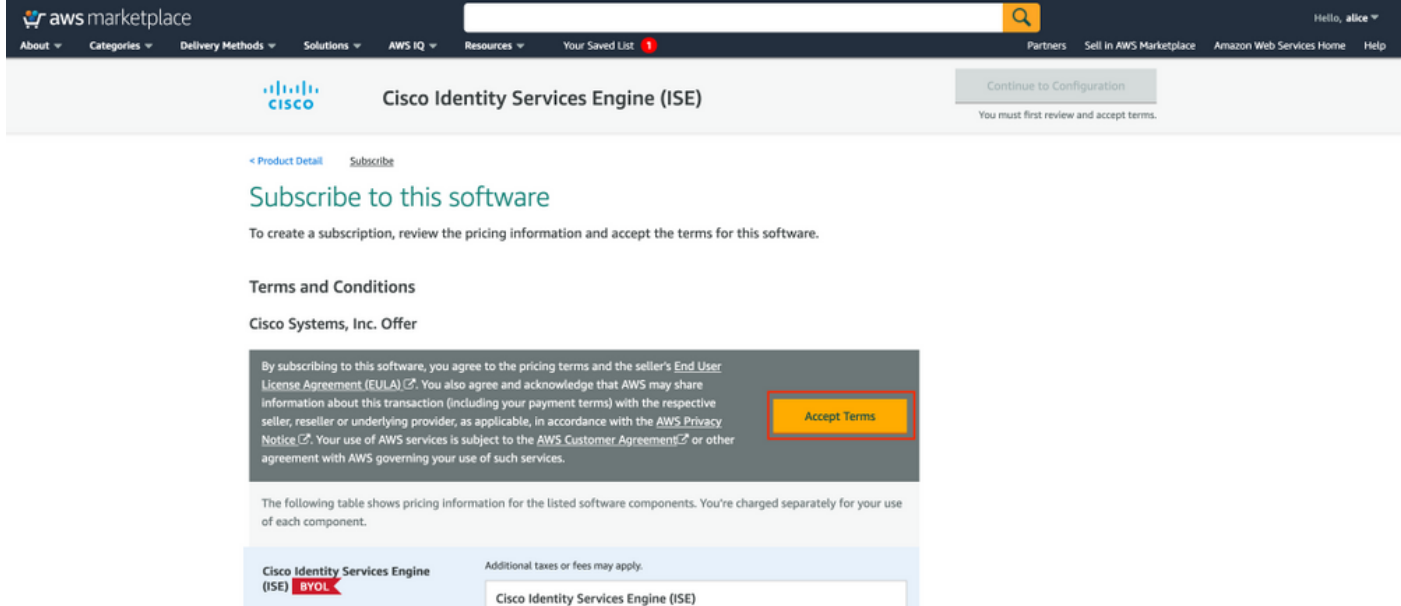

Zodra u de status van de effectieve en vervaldatum hebt ingetekend, wordt de tekst gewijzigd in afwachting van de afbeelding.

< Product Detail Subscribe

### Subscribe to this software

Your subscription to this product is pending and may take a few minutes. You will be notified on this page when the subscription is complete.

#### **Terms and Conditions**

#### Cisco Systems, Inc. Offer

You have subscribed to this software and agreed that your use of this software is subject to the pricing terms and the seller's End User License Agreement (EULA) (Z<sup>\*</sup>. You agreed that AWS may share information about this transaction (including your payment terms) with the respective seller, reseller or underlying provider, as applicable, in accordance with the AWS Privacy Notice [S]. Your use of AWS services remains subject to the AWS Customer Agreement or other agreement with AWS governing your use of such services.

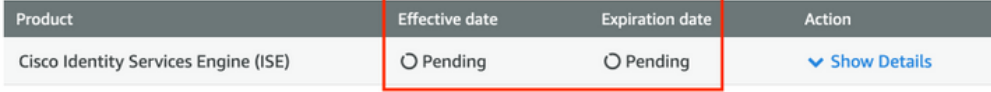

### Kort na de ingangsdatum verandert de datum van abonnement en de vervaldatum in nvt. Selecteer Doorgaan naar configuratie zoals in de afbeelding

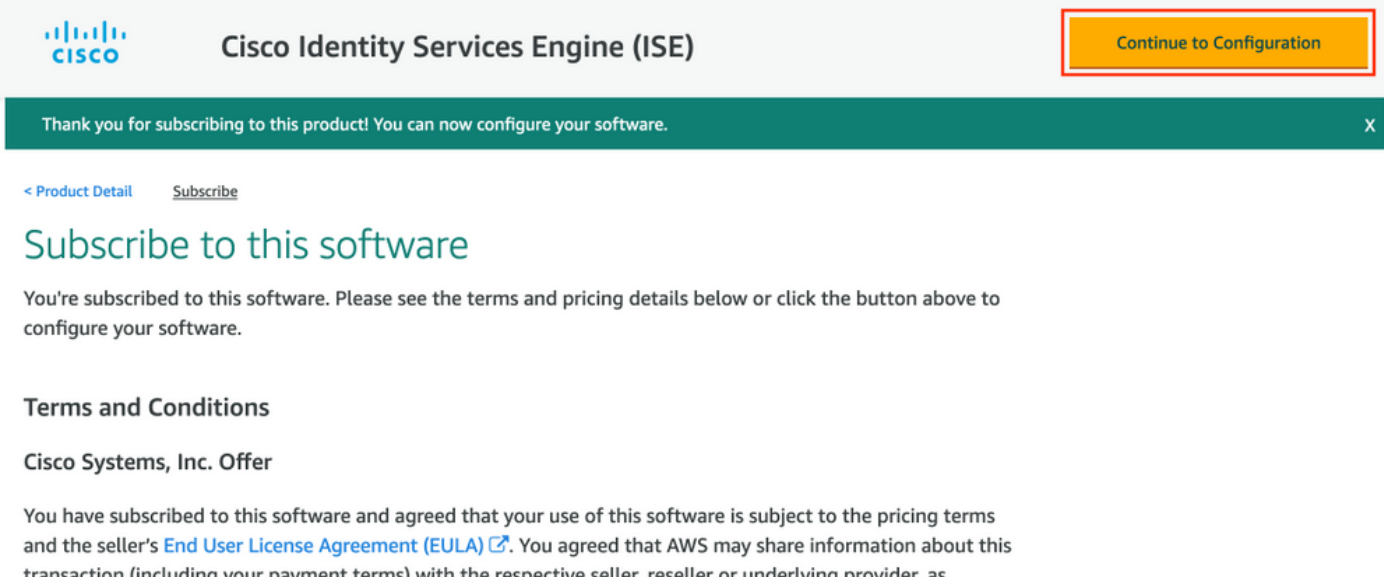

transaction (including your payment terms) with the respective seller, reseller or underlying provider, as applicable, in accordance with the AWS Privacy Notice <a>C'. Your use of AWS services remains subject to the AWS Customer Agreement C' or other agreement with AWS governing your use of such services.

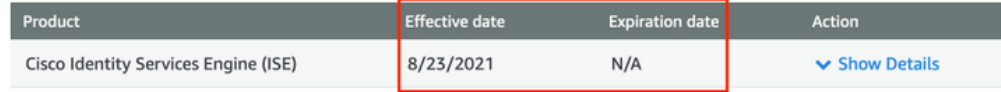

### Stap 2. Configureer ISE op AWS

Selecteer in het menu Delivery Methode van het venster Configure dit softwarescherm en selecteer Cisco Identity Services Engine (ISE). Selecteer in de softwareversie 3.1 (augustus 2021). Selecteer het gebied waar ISE is gepland voor gebruik. Selecteer Doorgaan met starten.

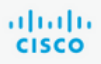

< Product Detail Subscribe **Configure** 

# Configure this software

Choose a fulfillment option below to select how you wish to deploy the software, then enter the information required to configure the deployment.

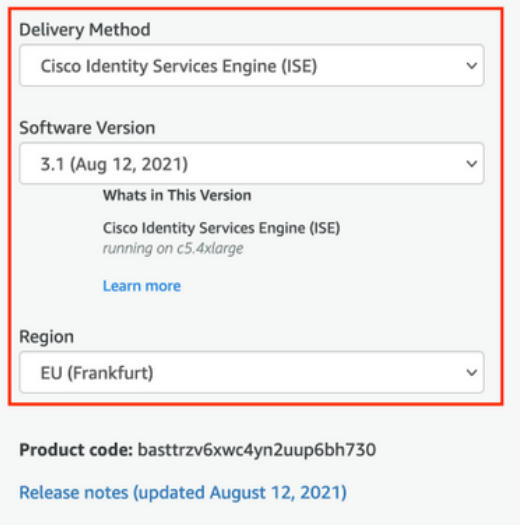

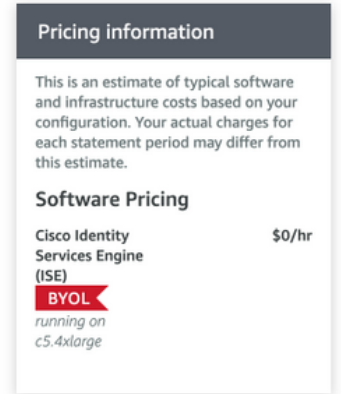

### Stap 3. Start ISE op AWS

Selecteer in het vervolgkeuzemenu Handelingen in het Software-scherm starten de optie CloudFormation starten.

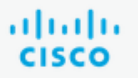

# **Cisco Identity Services Engine (ISE)**

< Product Detail Subscribe Configure Launch

# Launch this software

Review your configuration and choose how you wish to launch the software.

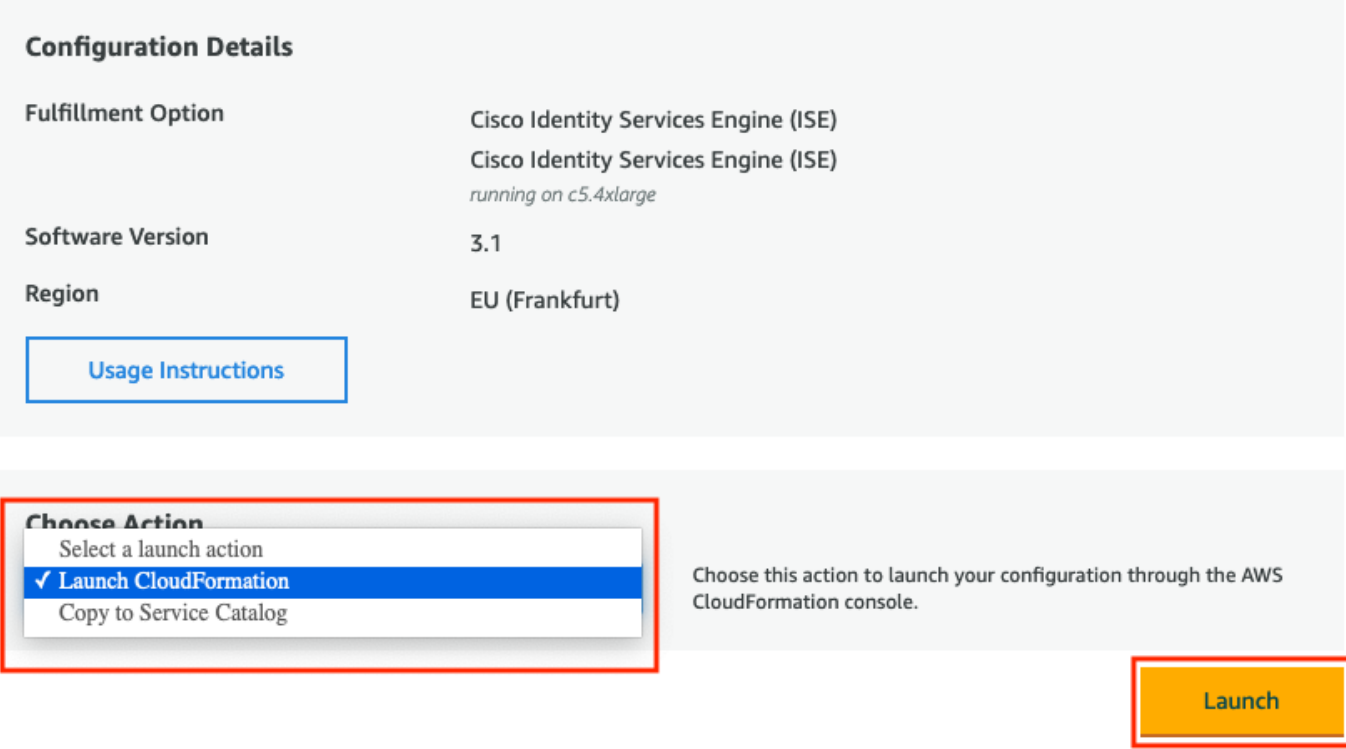

(Optioneel) Selecteer Gebruik-instructies om uzelf hiermee bekend te maken. Selecteer Start.

### Stap 4. Configuratie van CloudFormation Stack voor ISE op AWS

De knop Start richt u terug naar het setup-venster van de CloudFormation Stack. Er is een voorgebouwde sjabloon die gebruikt moet worden om ISE in te stellen. Houd standaardinstellingen en selecteer Volgende.

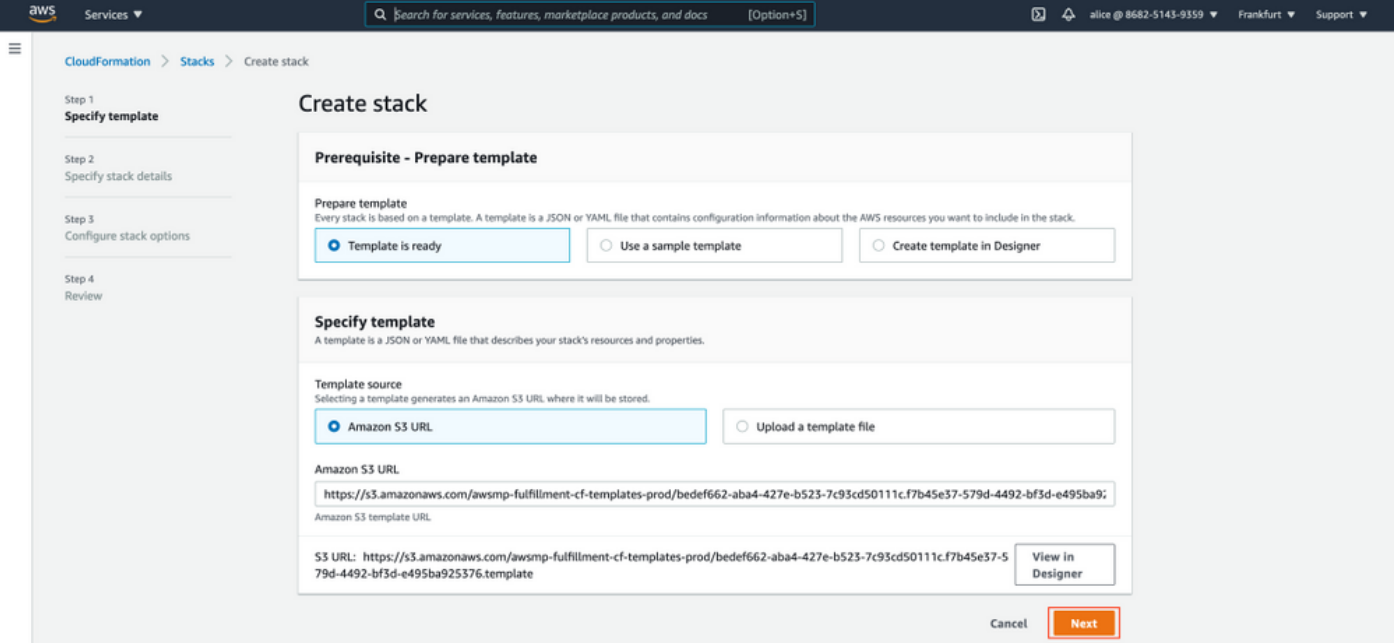

Populeren de gegevens van de StackStack van de CloudFormation met de Naam van de Stack. Instantiegegevens zoals Hostname configureren, selecteer Instantie-toetstitel en Beveiligingsgroep beheren.

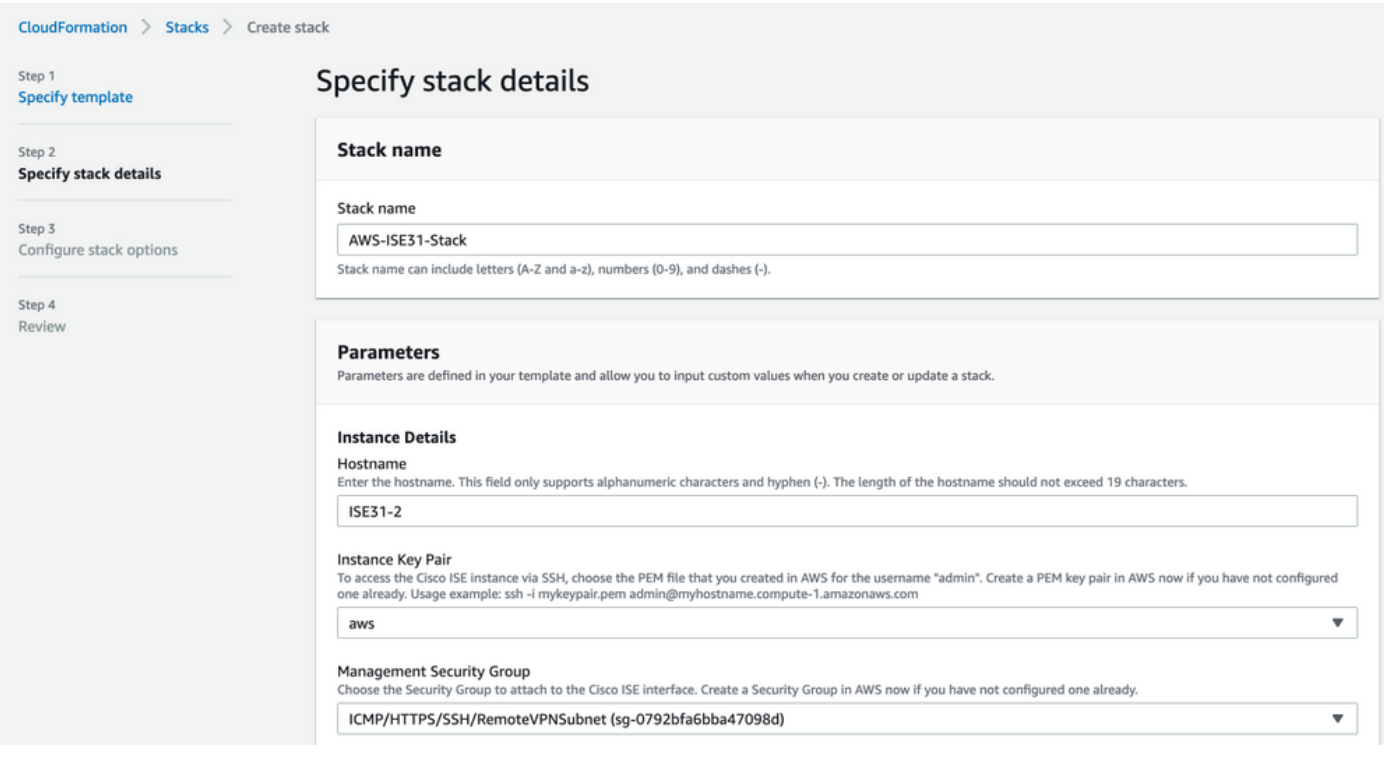

Zet de configuratie van de Instantiegegevens voort met Management Network, Management Private IP, Time Zone, Instantietype, EBS Encryption en Volume Size.

#### Management Network

Choose the subnet to be used for the Cisco ISE interface. To enable IPv6 addresses, you must associate an IPv6 CIDR block with your VPC and subnets. Create a Subnet in AWS now if you have not configured one already.

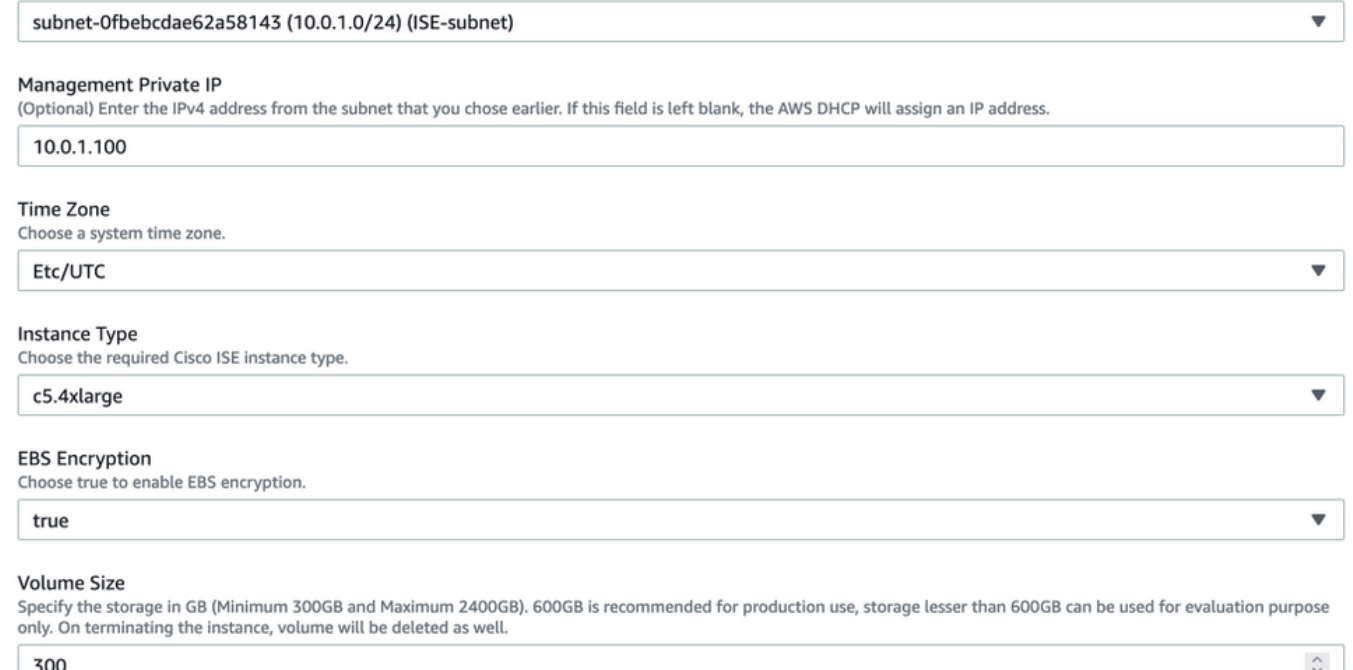

### Doorgaan met configuratie van Instantiegegevens met DNS-domein, Naamserver, NTP-service en -services.

#### **Network Configuration**

#### **DNS Domain**

Enter a domain name in correct syntax (for example, cisco.com). The valid characters for this field are ASCII characters, numerals, hyphen (-), and period (.). If you use the wrong syntax, Cisco ISE services might not come up on launch.

#### example.com

#### Name Server

Enter the IP address of the name server in correct syntax. If you use the wrong syntax, Cisco ISE services might not come up on launch.

#### 172.18.5.150

#### **NTP Server**

Enter the IP address or hostname of the NTP server in correct syntax (for example, time.nist.gov). Your entry is not verified on submission. If you use the wrong syntax, Cisco ISE services might not come up on launch.

 $\overline{\mathbf{v}}$ 

 $\overline{\mathbf{v}}$ 

 $\overline{\mathbf{v}}$ 

 $\overline{\mathbf{v}}$ 

#### 172.18.5.150

#### **Services**

#### ERS

Do you wish to enable ERS?

#### yes

OpenAPI

#### Do you wish to enable OpenAPI?

yes

### pxGrid

Do you wish to enable pxGrid?

yes

#### pxGrid Cloud

Do you wish to enable pxGrid Cloud? yes

Configureer het gebruikerswachtwoord in de GUI en selecteer Volgende.

#### **User Details**

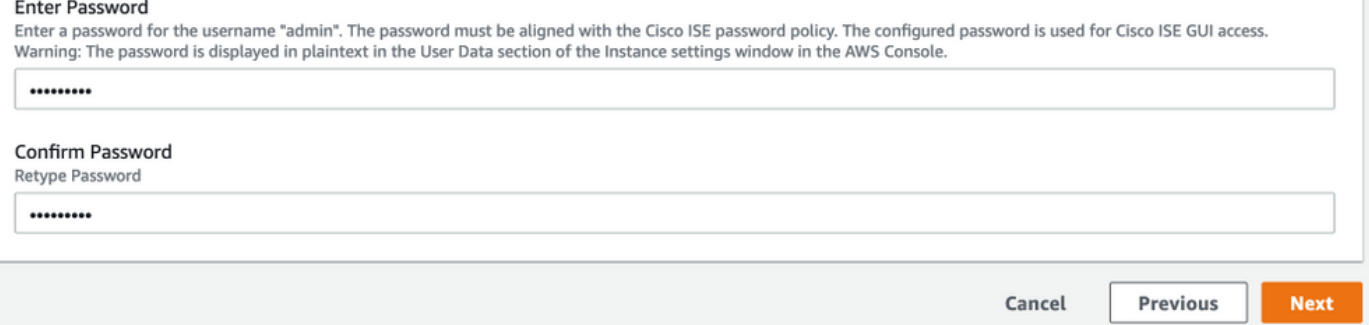

### Er zijn geen wijzigingen vereist op het volgende scherm. Selecteer Volgende.

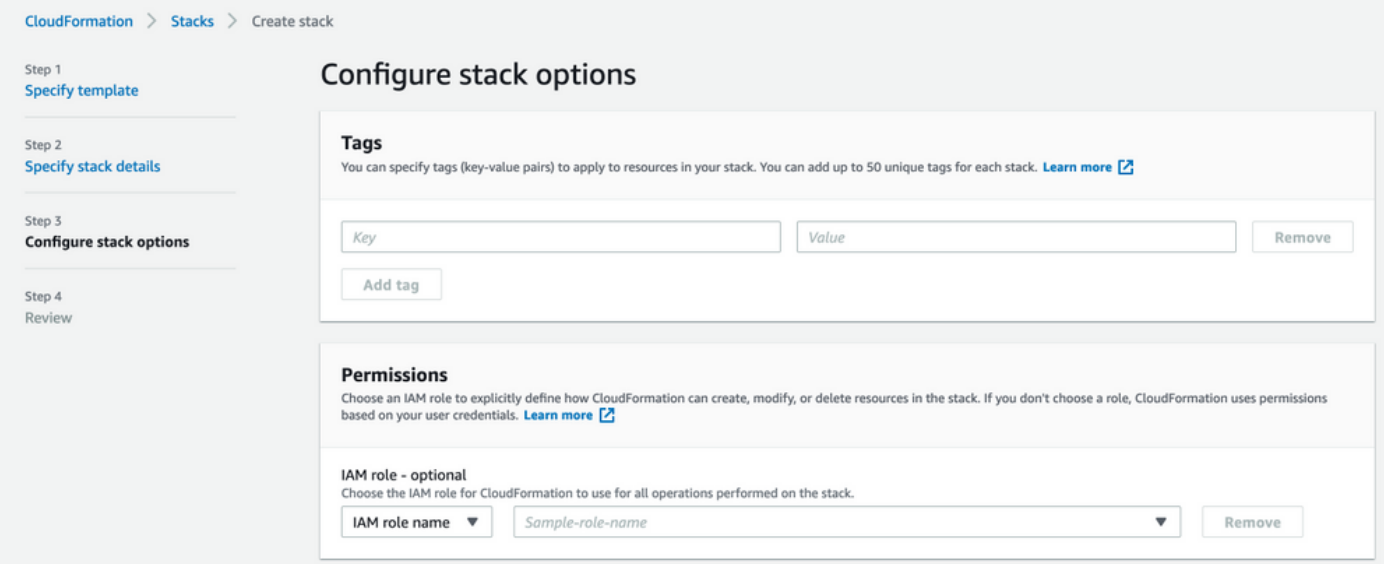

Ga over het scherm Review Stack, scrollen en selecteer Stack maken.

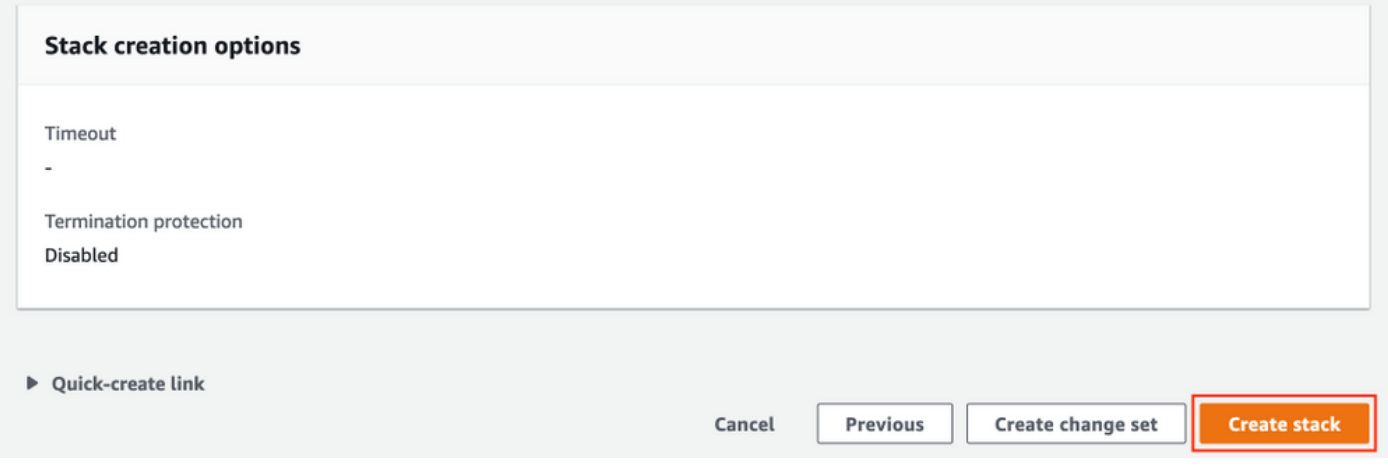

Zodra de Stack is ingezet moet CREATE\_COMPLETE status worden gezien.

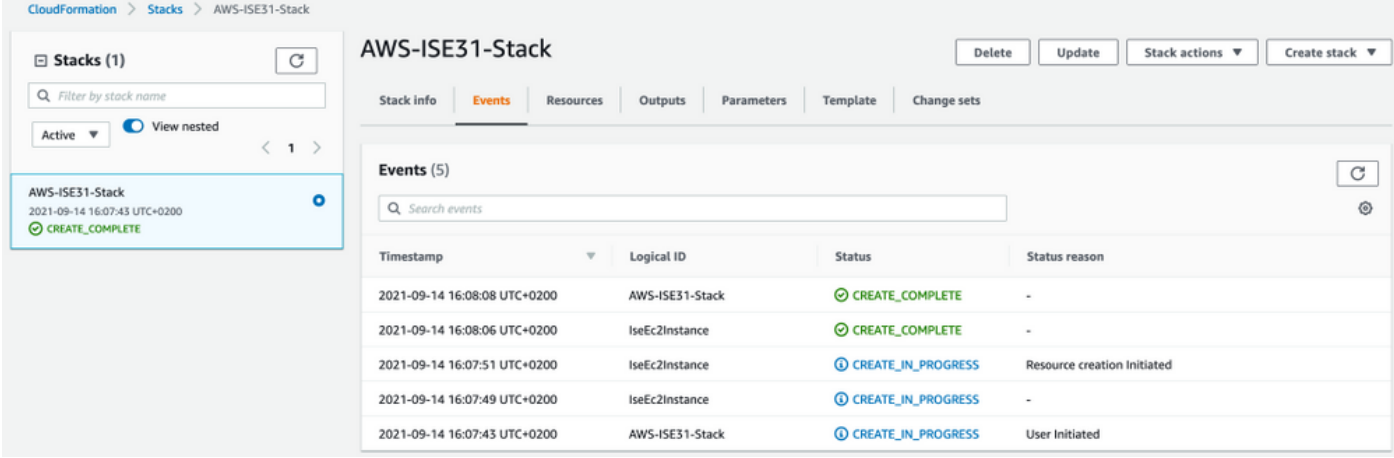

### Stap 5. Access ISE op AWS

Om toegang tot ISE te krijgen, navigeer naar het tabblad Resources om de EC2-instantie te bekijken die is gemaakt met CloudForm (in plaats daarvan navigeer naar Services > EC2 > Instellingen om de EC2-instanties te bekijken zoals in de afbeelding wordt getoond.

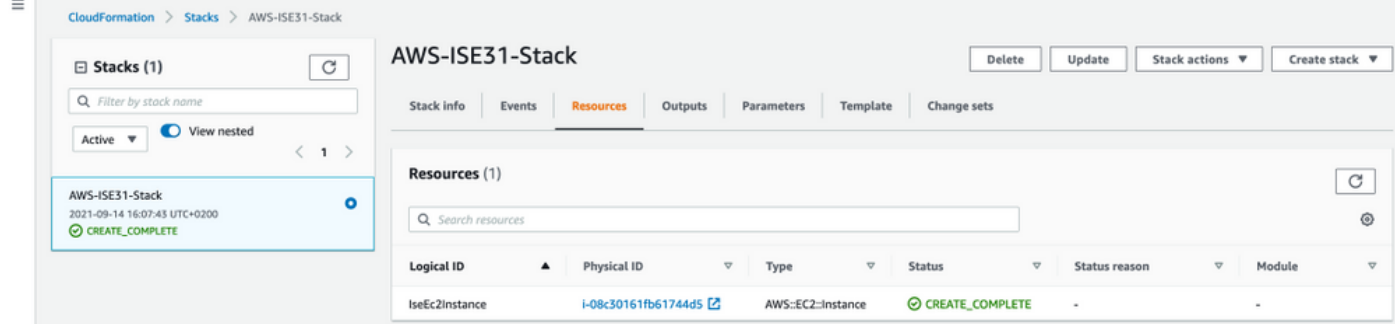

Selecteer Physical ID om het EC2-menu te openen. Zorg ervoor dat de statuscontrole 2/2 controles heeft doorlopen status.

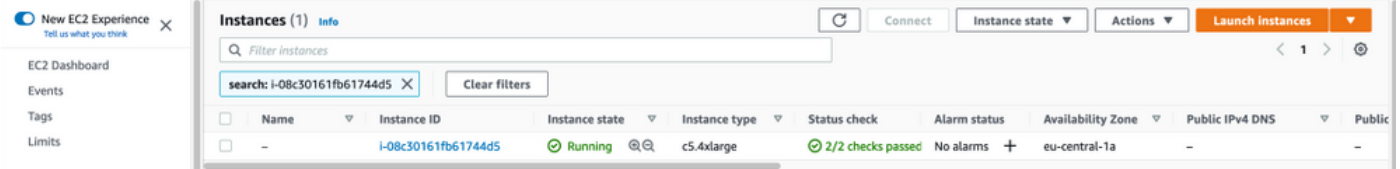

Selecteer Instantie-ID. ISE kan worden benaderd via Private IPv4-adres/Private IPv4 DNS met SSH of HTTPS-protocol.

Opmerking: Als u toegang tot ISE hebt via Private IPv4-adres/Private IPv4 DNS, zorg er voor dat er netwerkconnectiviteit is voor ISE privé-adres.

Voorbeeld van ISE benaderd via Private IPv4 Address via SSH:

```
[centos@ip-172-31-42-104 ~]$ ssh -i aws.pem admin@10.0.1.100
The authenticity of host '10.0.1.100 (10.0.1.100)' can't be established.
ECDSA key fingerprint is SHA256:G5NdGZ1rgPYnjnldPcXOLcJg9VICLSxnZA0kn0CfMPs.
ECDSA key fingerprint is MD5:aa:e1:7f:8f:35:e8:44:13:f3:48:be:d3:4f:5f:05:f8.
Are you sure you want to continue connecting (yes/no)? yes
Warning: Permanently added '10.0.1.100' (ECDSA) to the list of known hosts.
Last login: Tue Sep 14 14:36:39 2021 from 172.31.42.104
```
Opmerking: Het duurt ongeveer 20 minuten voordat ISE via SSH toegankelijk is. Tot die tijd faalt de verbinding met ISE met "Toestemming ontzegd (openbare sleutel)." (Het stuurprogramma van de VPN-client heeft een fout aangetroffen.) getoond.

Gebruik de optie showapplicatiestatus om te controleren of de services actief zijn:

ISE31-2/admin# show application status ise ISE PROCESS NAME STATE PROCESS ID -------------------------------------------------------------------- Database Listener running 27703 Database Server running 127 PROCESSES **Application Server 1996 running 17142** Profiler Database running 38593 ISE Indexing Engine running 48309 AD Connector running 56223 M&T Session Database running 37058 M&T Log Processor running 47400 Certificate Authority Service running 55683 EST Service running SXP Engine Service disabled TC-NAC Service disabled PassiveID WMI Service disabled PassiveID Syslog Service disabled PassiveID API Service disabled PassiveID Agent Service disabled PassiveID Endpoint Service disabled PassiveID SPAN Service disabled DHCP Server (dhcpd) disabled DNS Server (named) disabled ISE Messaging Service running 30760 ISE API Gateway Database Service running 35316 ISE API Gateway Service running 44900 Segmentation Policy Service disabled REST Auth Service disabled SSE Connector disabled Hermes (pxGrid Cloud Agent) Service disabled

ISE31-2/admin#

Opmerking: Het duurt ongeveer 10-15 minuten aangezien SSH beschikbaar is voor ISEservices om te kunnen overgaan naar een actieve staat.

Nadat de Application Server in bedrijf is in de staat, kunt u ISE via GUI benaderen zoals in de afbeelding wordt weergegeven.

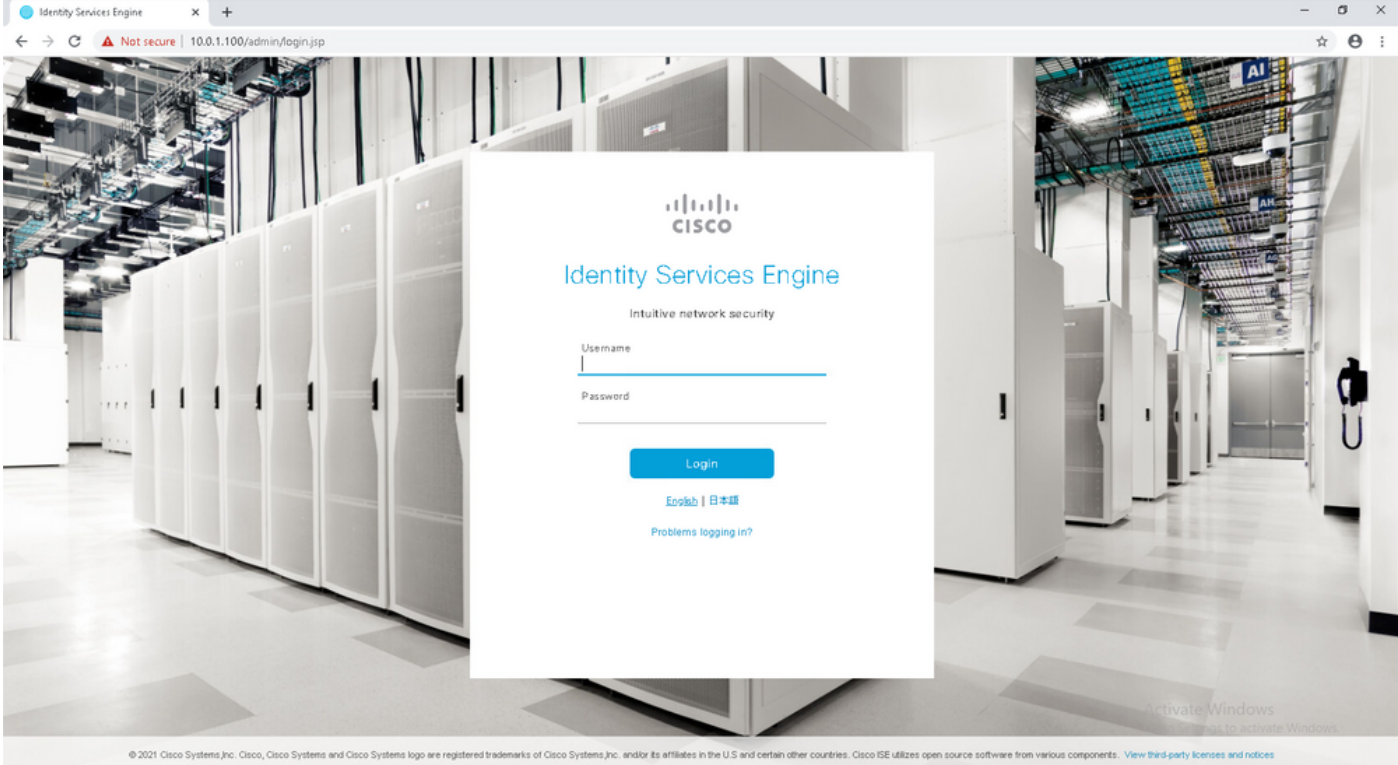

Stap 6. Configureer gedistribueerde implementatie tussen ISE en ISE op AWS op Prem

Meld u aan bij On-Prem ISE en navigeer naar Administratie > Systeem > Plaatsing. Selecteer het knooppunt en selecteer Primair maken. Navigeer terug naar Beheer > Systeem > Plaatsing, selecteer Registreer. Configuratie van Host FQDN van ISE op AWS, gebruikersnaam en wachtwoord van GUI. Klik op Volgende.

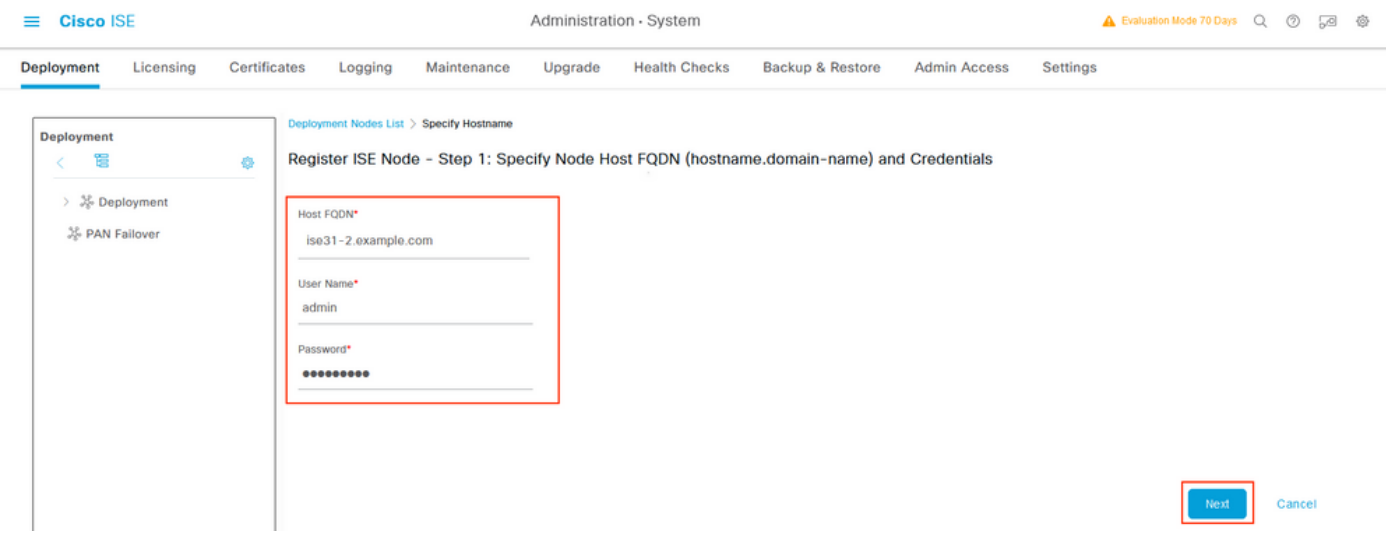

Omdat de zelfgetekende certificaten in deze topologie worden gebruikt, kunt u Admin-certificaten aan de Trusted Store Selecteren Importeren en vervolgens doorgaan.

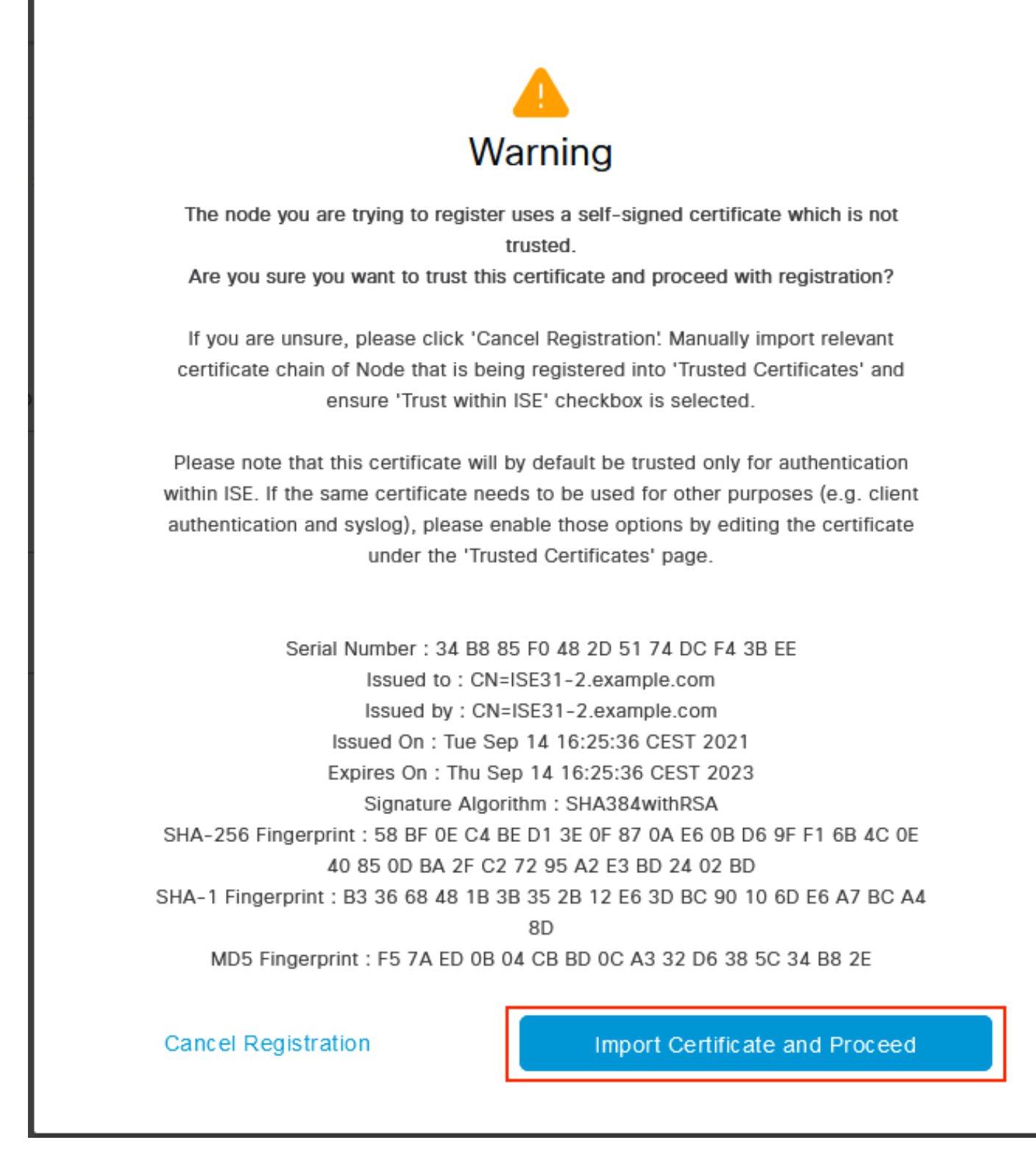

Selecteer de persona's van uw keuze en klik op Indienen.

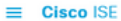

Administration - System

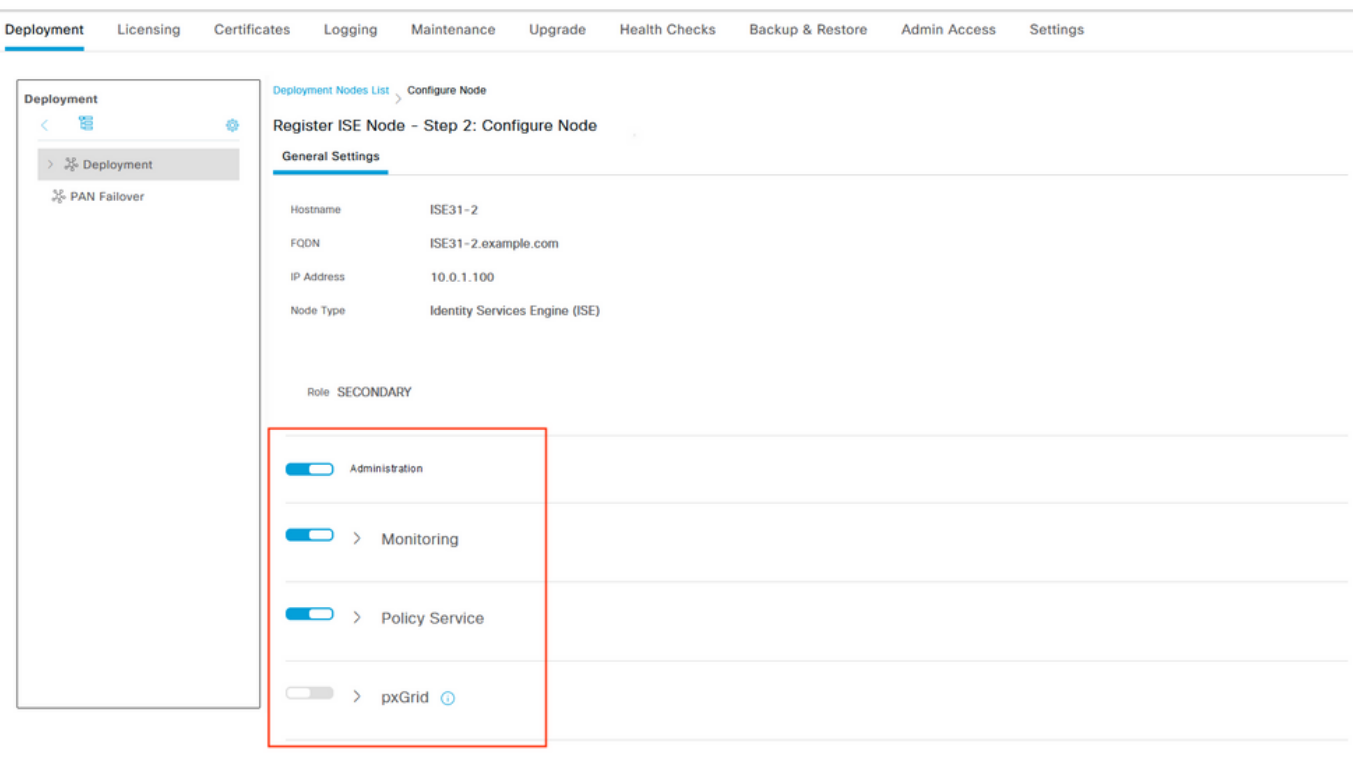

Cancel Submit

Nadat de synchronisatie is voltooid, wordt het knooppunt naar de aangesloten toestand overgeschakeld en wordt het groene selectieteken ertegen weergegeven.

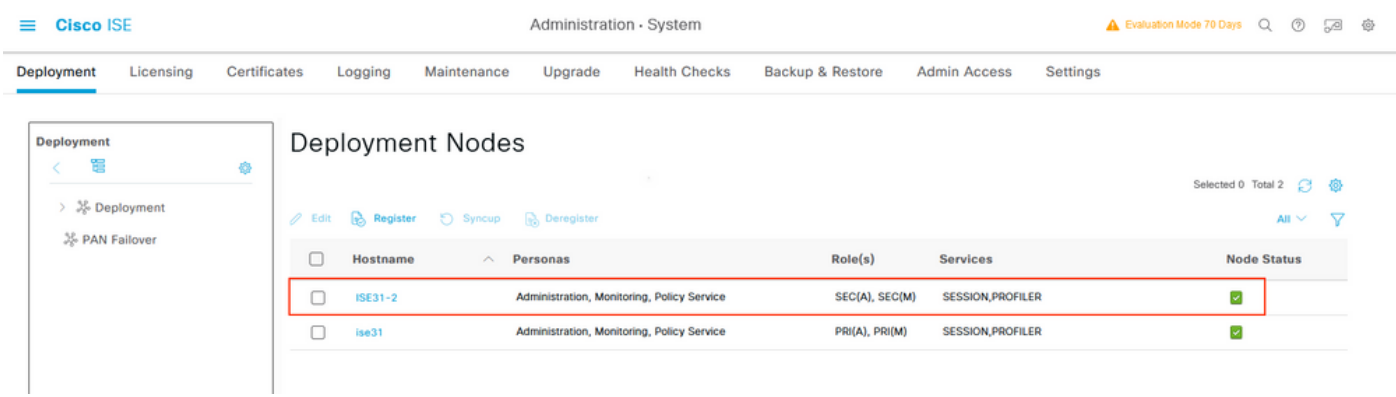

Stap 7. Integratie van ISE met on-Prem AD

Navigeer naar Administratie > identiteitsbeheer > Externe identiteitsbronnen. Selecteer Actieve Map en selecteer Toevoegen.

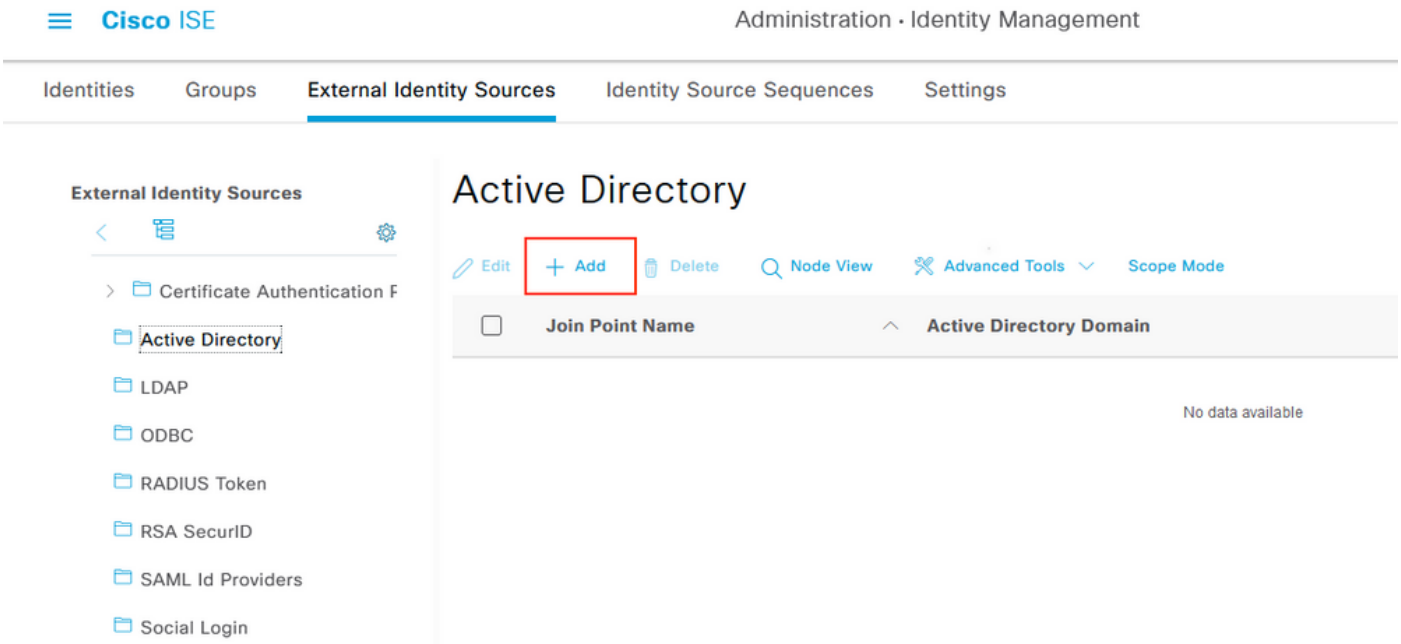

## Configuratie Joint Point Name en Active Directory Domain, selecteer Inzenden.

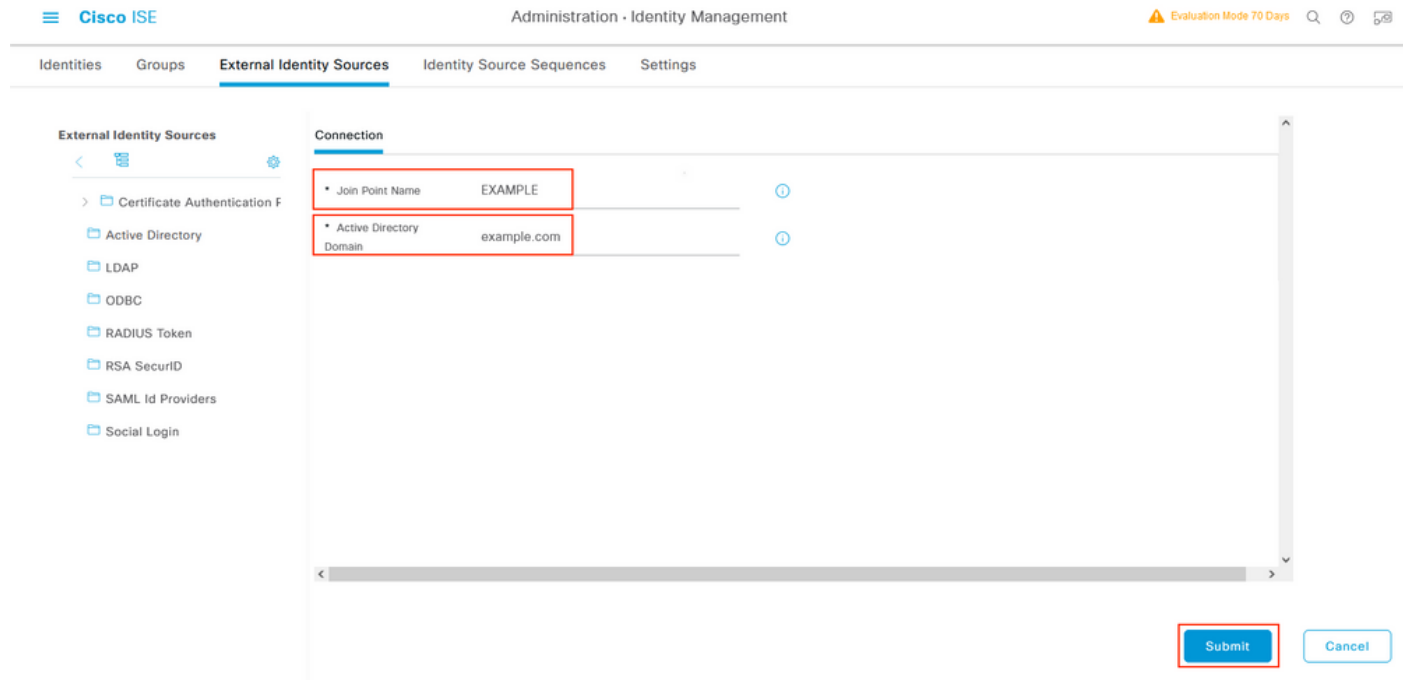

Om beide knooppunten met Actieve Map te integreren selecteert u Ja.

# $\mathbf{i}$ Information

Would you like to Join all ISE Nodes to this Active Directory Domain?

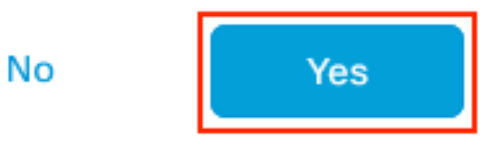

Voer AD-gebruikersnaam en wachtwoord in en klik op OK. Zodra de ISE-knooppunten met succes zijn geïntegreerd in de actieve map, verandert de status van knooppunt in voltooid.

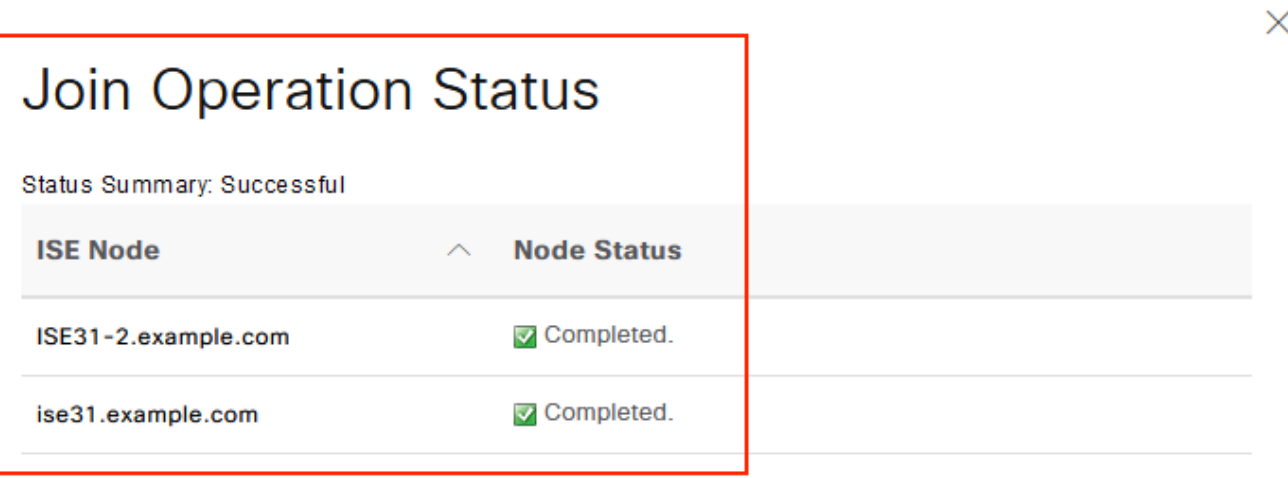

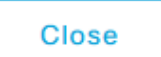

# Beperkingen

Raadpleeg voor ISE over AWS-beperkingen het [gedeelte](/content/en/us/td/docs/security/ise/3-1/install_guide/b_ise_InstallationGuide31/m_ISEaaS.html#concept_rsp_qlf_5pb) met [bekende beperkingen](/content/en/us/td/docs/security/ise/3-1/install_guide/b_ise_InstallationGuide31/m_ISEaaS.html#concept_rsp_qlf_5pb) van de ISE Admin Guide.

# Verifiëren

Gebruik dit gedeelte om te bevestigen dat de configuratie correct werkt.

Om verificatie van de verificatie op ISE PSN op AWS uit te voeren, navigeer naar Operations > Straal > Live Logs en bevestig in de serverkolom ISE op AWS PSN.

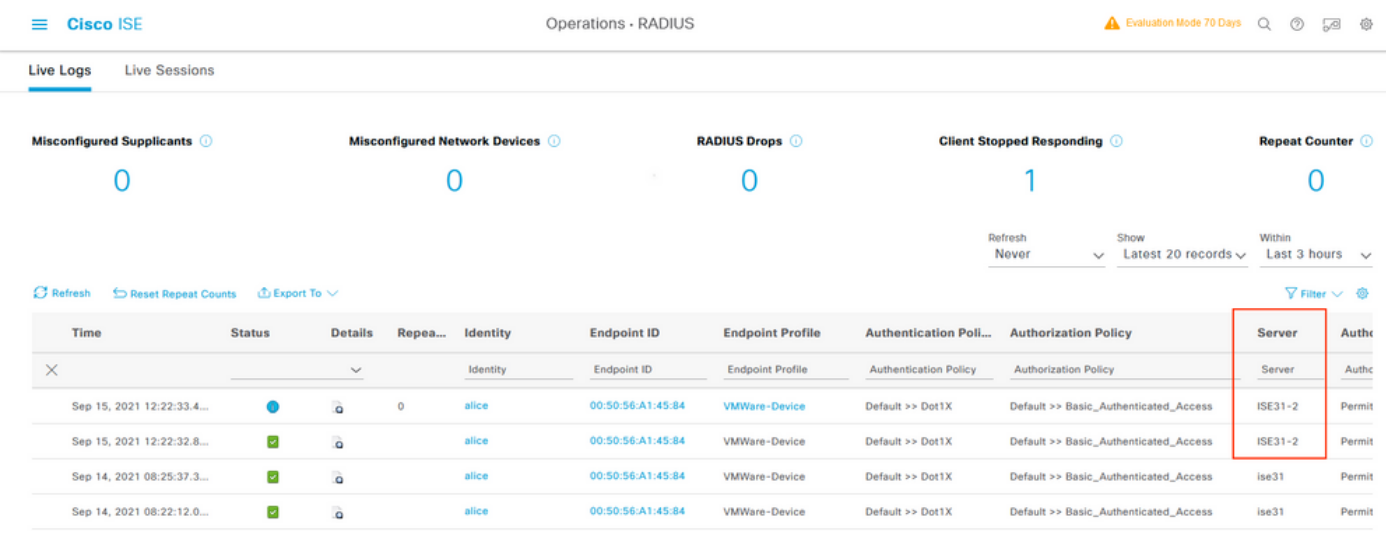

# Problemen oplossen

Deze sectie verschaft informatie die u kunt gebruiken om problemen met uw configuratie op te lossen.

### Creatie van CloudFormation Stack is mislukt

Creatie van de Stack van de CloudFormation kan om meerdere redenen falen, is één van hen wanneer u die Veiligheidsgroep van VPN selecteert die van het Netwerk van het Beheer van ISE verschilt. De fout lijkt op de fout in de afbeelding.

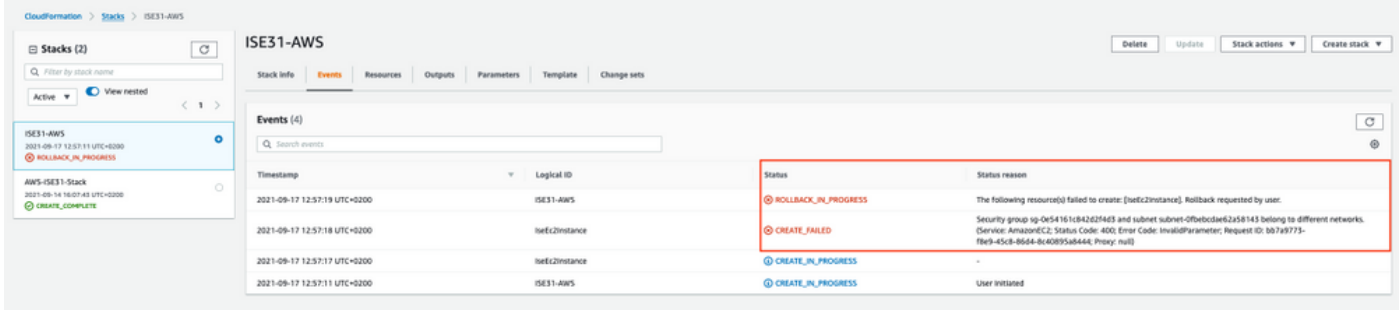

Oplossing:

Zorg ervoor dat u de Security Group van dezelfde VPC oppelt. Navigeer naar beveiligingsgroepen onder de VPC-service en neem nota van de beveiligingsgroep-ID, controleer of deze overeenkomt met de juiste VPC (waar ISE verblijft), controleer VPC-id.

### Connectiviteitsproblemen

Er kunnen meerdere problemen zijn die de verbinding met ISE op AWS niet kunnen veroorzaken.

1. Connectiviteitsprobleem als gevolg van foutieve beveiligingsgroepen.

Oplossing: ISE kan niet bereikbaar zijn via het On-Prem netwerk of zelfs binnen AWS netwerken als Beveiligingsgroepen verkeerd zijn geconfigureerd. Zorg ervoor dat de vereiste protocollen en poorten zijn toegestaan in de Security Group die aan het ISE-netwerk is gekoppeld. Raadpleeg de [ISE-](/content/en/us/td/docs/security/ise/3-1/install_guide/b_ise_InstallationGuide31/b_ise_InstallationGuide30_chapter_7.html)poortreferentie voor vereiste poorten om te openen.

2. Connectiviteitsproblemen als gevolg van foutieve routing.

Oplossing: Vanwege de complexiteit van de topologie is het makkelijk om bepaalde routes tussen het On-Prem netwerk en AWS te missen. Voordat u ISE-functies kunt gebruiken, dient u ervoor te zorgen dat de end-to-end connectiviteit op zijn plaats is.

# **Bijlage**

### Configuratie van switch AAA/Radius

```
aaa new-model
!
!
aaa group server radius ISE-Group
server name ISE31-2
server name ISE31-1
!
aaa authentication dot1x default group ISE-Group
aaa authorization network default group ISE-Group
aaa accounting dot1x default start-stop group ISE-Group
!
aaa server radius dynamic-author
client 172.18.5.100 server-key cisco
client 10.0.1.100 server-key cisco
!
aaa session-id common
!
dot1x system-auth-control
!
vlan 1805
!
interface GigabitEthernet1/0/2
description VMWIN10
switchport access vlan 1805
switchport mode access
authentication host-mode multi-auth
authentication order dot1x mab
authentication priority dot1x mab
authentication port-control auto
mab
dot1x pae authenticator
!
interface Vlan1805
ip address 172.18.5.3 255.255.255.0
!
!
radius server ISE31-1
address ipv4 172.18.5.100 auth-port 1645 acct-port 1646
key cisco
!
radius server ISE31-2
address ipv4 10.0.1.100 auth-port 1645 acct-port 1646
key cisco
```